# **Registering For iPay**

The first time you use iPay you should register. You need the 10 digit code that you will have received in a letter or email from Ballyclare High. You get a code for each pupil at the school and this document also shows you how to add a second child. If you happen to have children at other schools that use iPay then you can add them to the same account too.

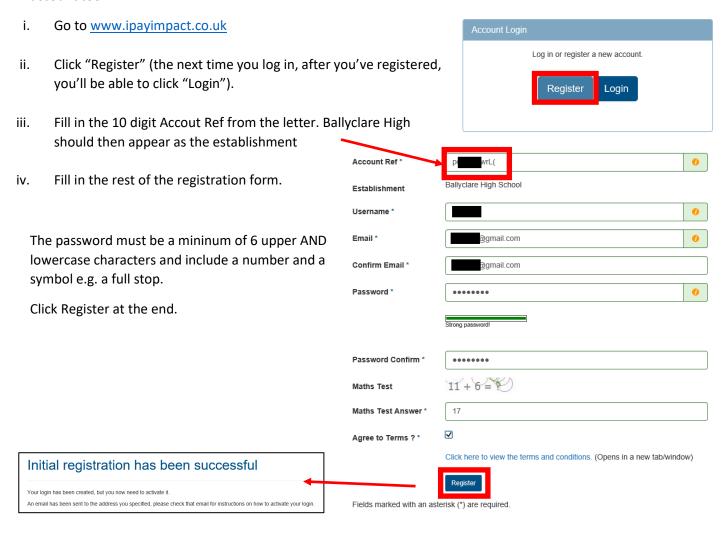

v. Now you need to activate your account. Go to the email account you specified above and find an email like this:

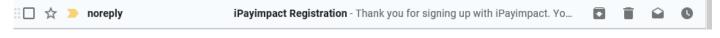

vi. Open the email and click on the link.

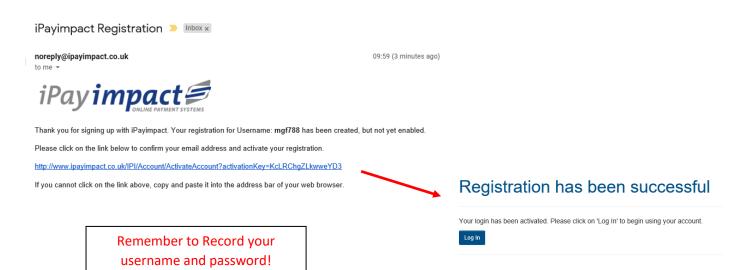

# Logging In to iPay (after you've registered)

a) Click Login and choose "iPayimpact".

Log In

If you have a mygovscot myaccount, click on mygovscot. If not, click on iPayimpact. What is mygovscot myaccount?

IPay impact

mygovscot - the option used by many councils in Scotland

Log In

Username 
Password 
Log On

Fields marked with an asterisk (\*) are required.

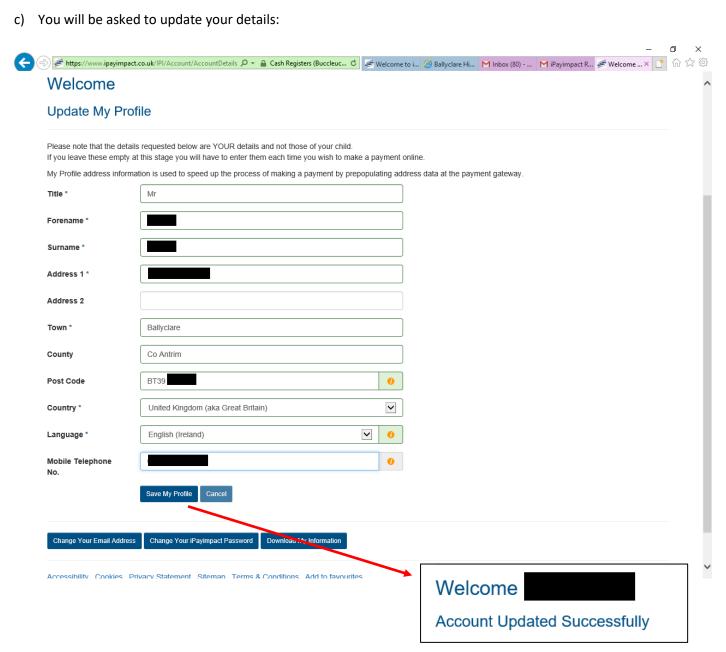

# **Adding Further Children to your Account**

I. Go into the Accounts section on the main menu.

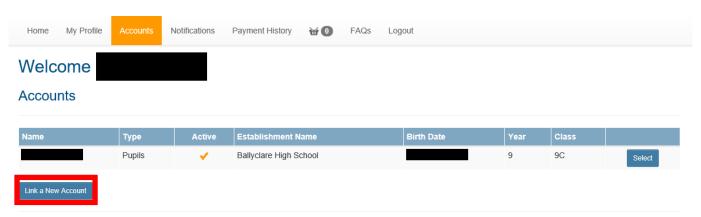

II. Choose to "Link a New Account" and paste in/enter the code for the second pupil. Choose "Find Account and Establishment".

# Please enter the account key of the account you wish to link. You should have received this from your establishment. Note: it is case-sensitive, so please enter it exactly as indicated on the correspondence. Account Ref \* Qc L() Establishment Find Account and Establishment

III. "Ballyclare High School" should come up as the establishment. Click "Link Account".

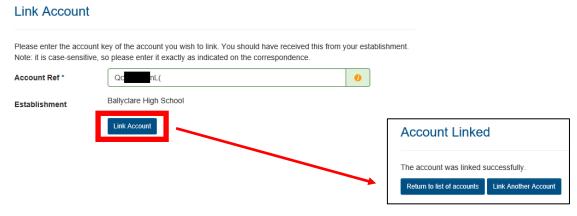

IV. Either "Link another Account" or return to the list of accounts if you have added them all

### Accounts

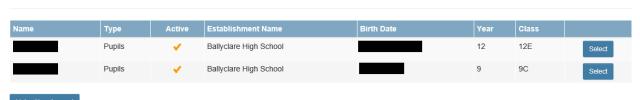

### **How to Purchase**

1) Go to Accounts and "Select" the appropriate child.

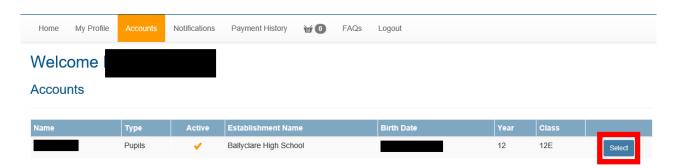

2) Choose what you would like to pay for and click "Pay".

| Fund Name                         | Туре           | Cost  | Balance | Last Updated | Options |         |         |
|-----------------------------------|----------------|-------|---------|--------------|---------|---------|---------|
| School Shop                       | Shop           | N/A   | €0.00   |              | Shop    | History |         |
| Year 9, 10, 11 and 12 Locker Fund | Club / Society | €6.00 | €0.00   |              | Details | Pay     | History |

3) Choose to "Save Item in Basket". Tick to give permission (this may not be relevant) and click "Continue".

# Adding Item

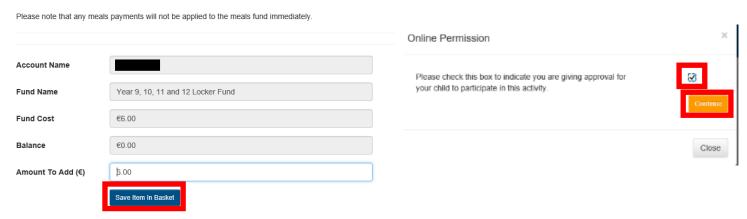

4) Check your shopping basket and store your card if you want. Click "Proceed to Checkout".

## **Shopping Basket**

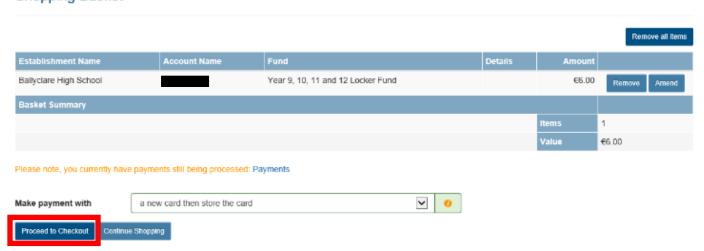

5) Enter your card number etc.

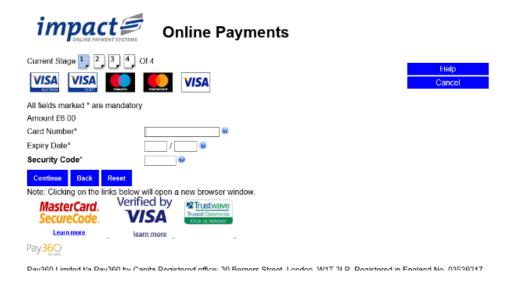

6) Fill in your details including your email address for a receipt. Click "Continue".

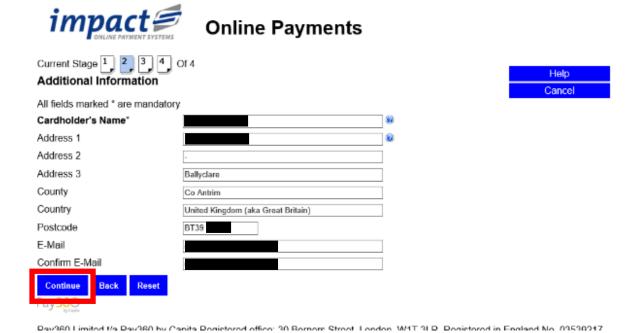

7) You should receive this confirmation:

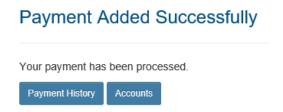

8) If you want you can see the payment in your "Payment History".

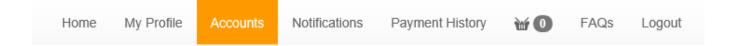